## E-Detective Free Software Quick Instruction Guide

## Note: This Quick Instruction Guide is for FREE E-Detective software without Content Recording. It is advisable that the person in charge has some computer networking knowledge.

- 1. Please download the FREE E-Detective software (.iso format) from the link given (www.digiforensics.com/Document/FREE\_E-Detective). The software (.iso) size is about 400 MB. After downloading the software, please burn the (.iso) file as IMAGE into a CD. This CD will be the E-Detective System Installation CD.
- 2. To test and check that your own **DEDICATED**\* server/hardware (Linux OS compatible) has met the minimum required specifications of installing the FREE E-Detective software, please download the Diagnostic CD (in iso format) from (<u>www.digi-</u> forensics.com/Document/Diagnostic\_CD\_beta.iso). Burn the download file (iso) as IMAGE into a CD and run this diagnostic application on your own server/hardware (Please download and read the Diagnostic CD User Guide). You will need a Monitor and Keyboard connected to the server. If your server passes and fulfills the minimum requirement test, you may proceed to install your server with FREE E-Detective software. Take note that we have a list of recommended server/hardware specifications that you can obtain from our website at www.digiforensics.com/products.
- 3. Install FREE E-Detective software from the System Installation CD (Insert the E-Detective System Installation CD into the CD-ROM/DVD-ROM of the server and boot up – Please select first choice boot up device as CDROM). You will need a Monitor and Keyboard connected to the server. Follow the installation instruction on the Monitor screen (refer to E-Detective System Installation Guide), setup the system setting (IP, Netmask, Broadcast, DNS) for Management Port and Capture Port and complete the installation by rebooting the server. The FREE E-Detective system is installed!
- 4. You may proceed to setup the physical connection on the server (connect the management and capture ports to designated ports on the port mirror switch). You may then access the system through a Web Browser (such as IE7). Please check that you have Java Applet installed in your PC. If you do not have Java Applet installed, please download it from www.java.com. You may access the system through the IP address that you have set during the installation process. The default access is https://192.168.1.60.
- 5. Login page will appear and please enter username: root and password: 000000 to login to the system. It is advisable that you register with us for downloading and installing this FREE E-Detective software in order to allow us to provide you some support.
- 6. If you encounter any issue during installation process, you may contact us through Email at decision@ed-system.sg.

Note: DEDICATED\* server means no other Operating System or Data is kept inside the hard disk of the server.

## Terms & Conditions and User License Agreement:

Upon downloading the FREE E-Detective software, you have agreed to abide by the Terms and Conditions for this FREEWARE. This FREEWARE is not for sale and you may distribute them, but you are prohibiting in re-engineering this FREEWARE without the permission from Decision Computer International Company Limited. The FREEWARE is also provided without any kind of Warranty. For complete details, please refer to the User License Agreement.

## Flow Chart

Enclosed FLOW CHART at next page for your quick overview

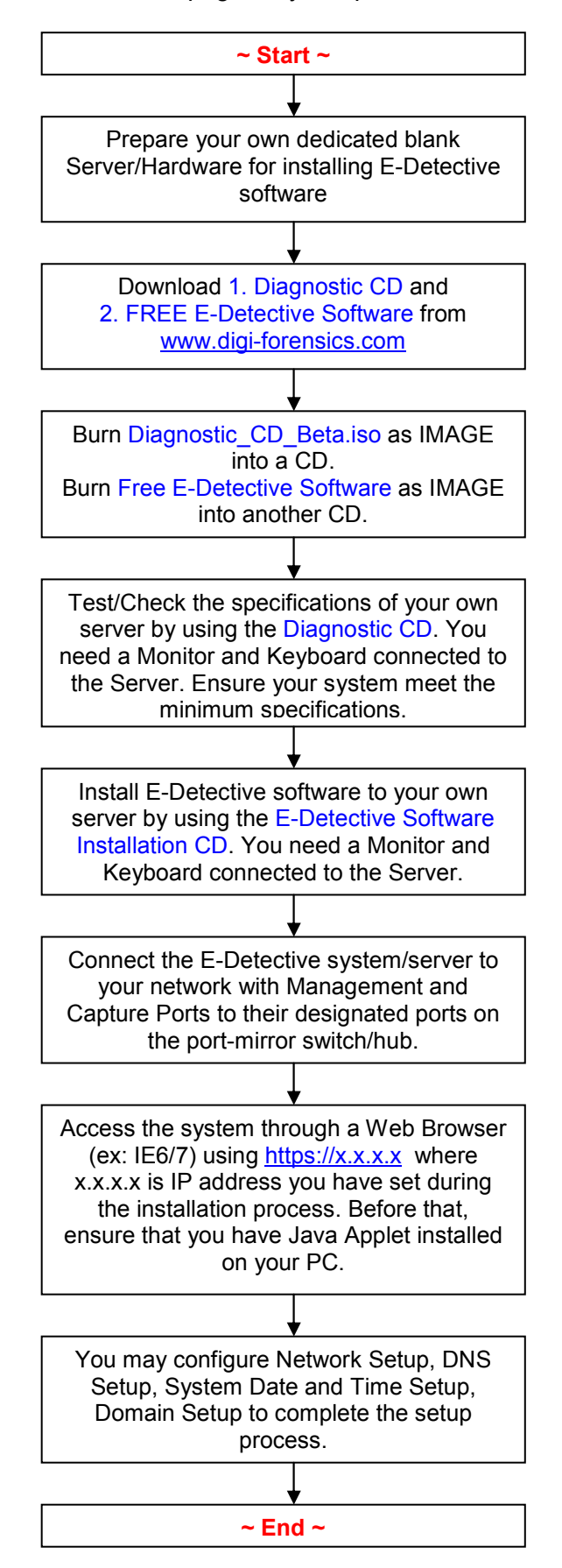